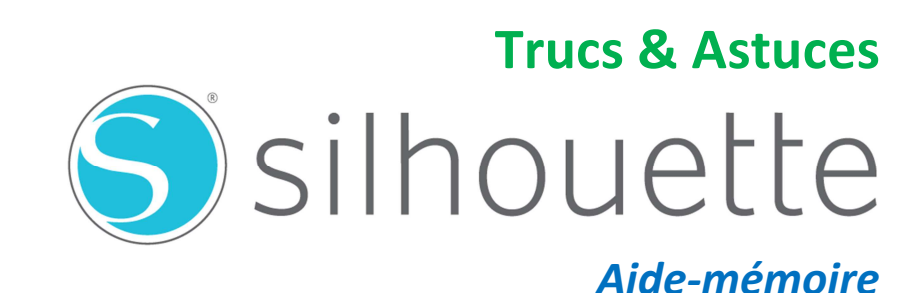

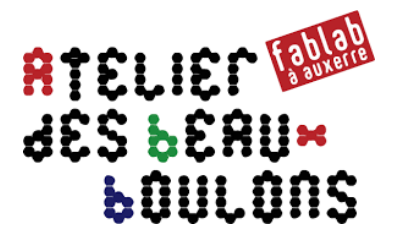

# Sommaire

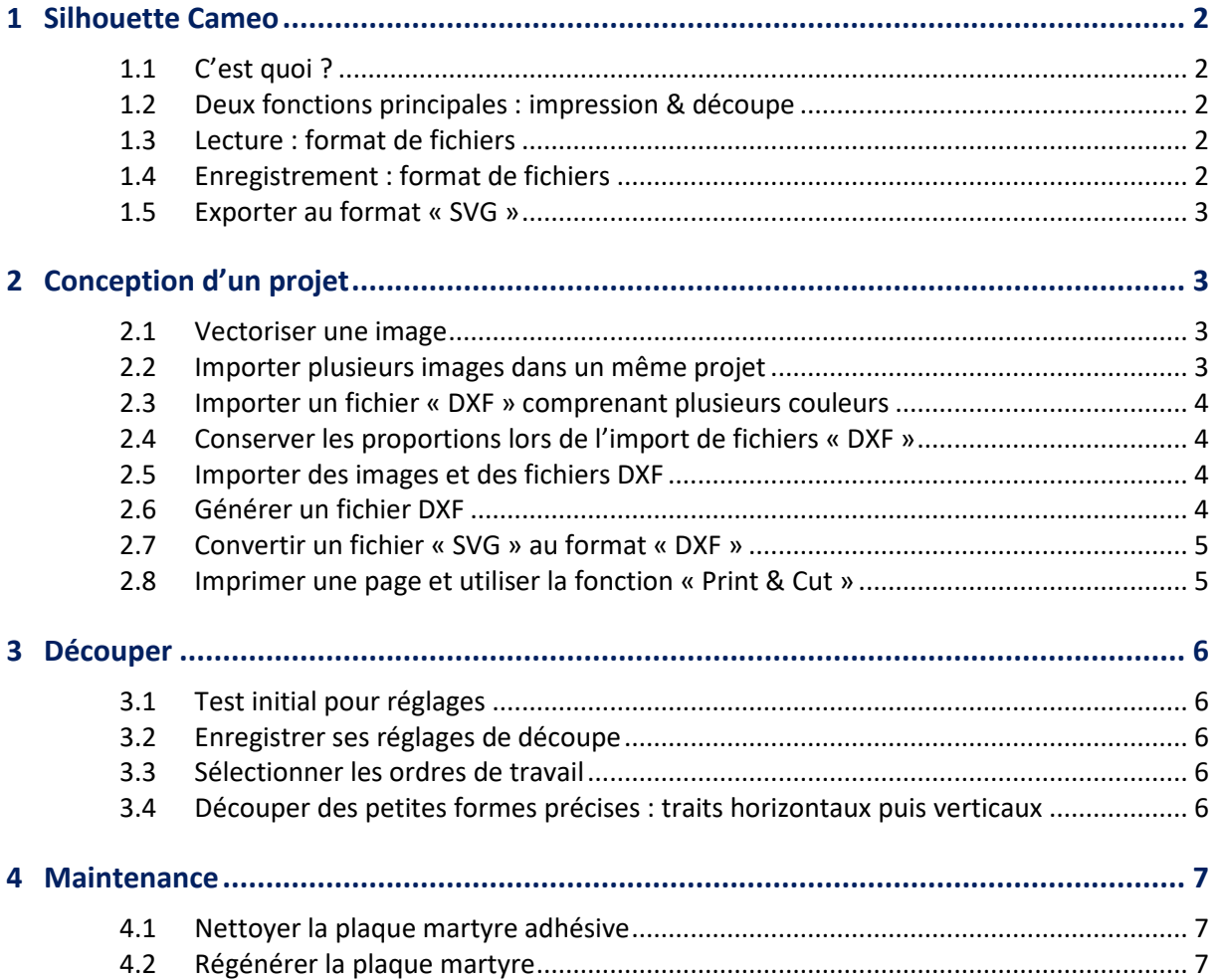

# **1 Silhouette Cameo**

# **1.1 C'est quoi ?**

La « Silhouette Cameo » est un **plotter**, une machine, contrôlée par ordinateur, qui découpe différentes formes et lettres dans des matériaux de faible épaisseur à l'aide d'un petit outil très tranchant.

Le plotter permettra de couper des matériaux assez fins et de dessiner en installant le support pour un stylo (option).

Pour utiliser la Silhouette Cameo, il faut installer le logiciel propriétaire « **Silhouette Studio »**  compatible uniquement sous Windows et Macintosh.

#### **1.2 Deux fonctions principales : impression & découpe**

Il suffit d'imprimer le dessin via l'imprimante, puis de charger le papier imprimé dans la « Silhouette » : c'est la fonction « Print & Cut ».

La « Silhouette Cameo » est équipée d'un capteur optique qui détecte les repères imprimés en même temps que la création réalisée avec le logiciel Silhouette Studio afin de découper précisément les contours créés.

L'appareil lit les repères sur la feuille et découpe les contours autour de la création.

#### **1.3 Lecture : format de fichiers**

Le logiciel « Silhouette Studio » peut lire les fichiers :

- Format **propriétaire** de l'éditeur du logiciel : « .studio » et « .studio3 » ;
- Format **vectoriel** : « DXF » qui peuvent créer avec les logiciels libres Inkscape et LibreCAD ;
- Format **XML** : « .gsd »
- Format **images** : « .png », « .jpg », « .bmp », « .gif », « .tif ».

Avec la version « Basic Edition », il n'est pas possible de lire les fichiers vectoriels « SVG ».

#### **1.4 Enregistrement : format de fichiers**

La version « Basic Edition » du logiciel « Silhouette Studio » propose les formats d'enregistrement :

- Format **propriétaire** de l'éditeur du logiciel : « .studio » et « .studio3 » ;
- Format **XML** : « .gsd ».

## **1.5 Exporter au format « SVG »**

Une application en ligne permet de convertir les fichiers « .studio3 » au format « SVG » : **http://ideas-r-us-software.uk/FileConverters/SilhouetteStudioConverter.aspx** Cette application est indépendante de l'éditeur du logiciel.

Les fichiers au format « SVG » pourront être lus et modifiés avec le logiciel gratuit « Inkscape ». Pour une adresse IP donnée, on est limité à 10 conversions gratuites par jour.

- 1. Via le formulaire en ligne, il faut charger le fichier « .studio3 »
- 2. Cliquer sur le bouton « Convert Studio to SVG » pour convertir
- 3. À côté du texte « Download Link: », télécharger le fichier converti au format « SVG » en réalisant un clic droit à l'aide la souris puis sélectionner la fonction « Enregistrer le lien sous… »

# **2 Conception d'un projet**

### **2.1 Vectoriser une image**

La vectorisation d'une image matricielle (png, jpg, bmp, gif, ...) va permettre de redessiner tous les contours qui composent l'image afin de découper les différentes parties.

- 1. Ouvrir le logiciel « Silhouette Studio » ;
- 2. Importer l'image à vectoriser via le menu « Fichier » puis « Ouvrir » ;
- 3. Sélectionner votre image et valider en faisant « Ok » ;
- 4. Une fois l'image affichée dans le logiciel « Silhouette Studio », cliquer sur l'icône « Ouvrir la fenêtre de vectorisation » située dans la barre verticale à droite de l'écran ;
- 5. Dans la palette qui apparaît, cliquer sur « Sélectionner la zone de vectorisation » ;
- 6. Sélectionner la zone que l'on souhaite vectoriser à l'aide de la souris ;
- 7. Les zones contrastées seront reconnues par le logiciel. Il est possible d'affiner les réglages proposés en utilisant les curseurs de la palette « Vectorisation » ;
- 8. Une fois le résultat souhaité, cliquer sur le bouton « Vectoriser » (ou « Vectoriser Contour extérieur » si on souhaite conserver uniquement le contour de l'image) ;
- 9. Un léger tracé rouge apparaît alors sur les contours de votre image.

#### **2.2 Importer plusieurs images dans un même projet**

Pour importer plusieurs images dans un même projet, une astuce consiste à ouvrir toutes les images indépendamment dans le logiciel « Silhouette Studio » :

On importe chaque image via le menu « Fichier » puis « Ouvrir » et on crée ainsi autant de projets que d'images.

Ensuite, on crée un nouveau projet vierge.

On sélectionne l'image source puis on réalise un copié / collé (« Edition Copier » puis « Edition Coller » ou « Ctrl + C » puis « Ctrl + V ») de chaque image dans le projet et on enregistre la composition conçue.

## **2.3 Importer un fichier « DXF » comprenant plusieurs couleurs**

Le logiciel « Silhouette Studio » permet d'importer directement des fichiers vectorisés au format « DXF ».

Il sera très utilise d'importer un fichier comprenant plusieurs coucheurs de traits afin de séparer les étapes de travail : découpe, aucune découpe, entaille, pointillés,…

Par exemple, avec le logiciel gratuit LibreCAD :

- 1. Sélectionner les traits de dessin ;
- 2. Cliquer sur « Tools » dans la barre de menus ;
- 3. Cliquer sur « Modifier » puis « sur « Attributs » ;
- 4. Appuyer sur la touche « Entrée » ;
- 5. Indiquer une couleur dans le champ « Couleur » ;
- 6. Cliquer sur le bouton « Ok ».

#### **2.4 Conserver les proportions lors de l'import de fichiers « DXF »**

Lors de l'ouverture de fichiers « DXF », le logiciel « Silhouette Studio » importe par défaut les fichiers « Ajusté à la page ».

- 1. Pour conserver la taille originale, aller dans le menu « Edition -> Préférences » ;
- 2. Sélectionner l'onglet « Import » ;
- 3. Dans la zone de paramètres « DXF », sélectionner « Tel quel » dans le champ « Ouvrir » ;
- 4. Valider les modifications avec le bouton « Ok ».

#### **2.5 Importer des images et des fichiers DXF**

Pour importer plusieurs fichiers « DXF » dans un même projet, on réalise la même démarche que pour l'importation de fichiers « Images » vue précédemment.

#### **2.6 Générer un fichier DXF**

Un fichier « DXF » peut être généré à l'aide de plusieurs logiciels gratuits :

- **LibreCAD** : format natif ;
- **Inkscape** : Fichier -> Enregistrer sous… puis sélectionner l'extension « DXF » ;
- **FreeCAD** : Fichier -> Exporter puis sélectionner l'extension « DXF » ;
- **Openscad**

Mais aussi à l'aide de logiciels payants comme AutoCad, Adobe Illustrator,…

Ou trouver sur Internet des fichiers au format « DXF » à télécharger…

## **2.7 Convertir un fichier « SVG » au format « DXF »**

La version « Basic Edition » du logiciel « Silhouette Studio » ne permet pas d'importer un fichier au format « SVG ». Avec Inkscape, il est possible de convertir un fichier « SVG » au format « DXF » :

- 1. Ouvrir le fichier « SVG » avec le logiciel gratuit « Inkscape » ;
- 2. Sélectionner le dessin ;
- 3. Cliquer dans le menu « Chemin » sur « Objet en chemin » ;
- 4. Sélectionner le dessin ;
- 5. Cliquer dans le menu « Objet » sur « Dégrouper » ;
- 6. Répéter si nécessaire plusieurs fois l'opération de dégroupage des formes ;
- 7. Enregistrer le fichier au format « DXF » depuis le menu «Fichier -> Enregistrer sous ».

#### **2.8 Imprimer une page et utiliser la fonction « Print & Cut »**

Le logiciel « Silhouette Studio » dispose de la fonction « Print & Cut » :

- 8. Dans un premier temps, on imprime la composition à l'aide d'une imprimante traditionnelle ;
- 9. Dans un second temps, on découpe les formes grâce à la reconnaissance optique de la « Silhouette Cameo ».

Pour permettre la reconnaissance optique, il faudra imprimer 3 motifs particuliers servant de repères.

Il faut :

- 1. Indiquer le format du papier sur lequel sera réalisée l'impression : dans la palette « Mise en page », sélectionner la taille désirée dans le menu déroulant ;
- 2. Cocher aussi les 2 cases à cocher « Afficher les limites d'impression » et « Afficher les limites de coupe ». Ces 2 options permettent d'afficher les zones à ne pas dépasser pour l'impression et la découpe ;
- 3. Ajouter les repères d'alignement qui serviront à la « Silhouette Cameo » à se repérer pour découper :
	- o Cliquer sur le 3ème onglet de la palette « Mise en page »
	- o Dans « Style » sélectionner l'option « Type 1 Cameo, Portrait, Curio »
	- o Les 3 repères d'alignement, ainsi qu'une zone hachurée que l'on doit impérativement laisser vide, s'affichent ;
- 4. Imprimer la composition ;
- 5. Positionner la feuille imprimée sur le tapis de découpe. Le carré noir faisant office de repère doit se situer en haut de votre tapis de découpe ;
- 6. Insérer le tapis de découpe dans la « Silhouette Cameo » ;
- 7. Réaliser les réglages de la lame en fonction du matériau à découper ;
- 8. Envoyer le fichier vers le plotter de découpe.

# **3 Découper**

## **3.1 Test initial pour réglages**

Pour éviter de gaspiller une feuille entière lors de l'utilisation d'un nouveau matériau, il est possible de tester les paramètres de coupe sous « Silhouette Studio » avant de lancer une découpe totale.

Après avoir réalisé les réglages, cliquer sur le bouton « Test » : un triangle et un carré sont découpés sur la feuille. Il suffit de vérifier si les paramètres de réglages sont bons ou s'il faut modifier les réglages.

#### **3.2 Enregistrer ses réglages de découpe**

Dans l'onglet « Material Settings », il est possible de créer un nouveau matériau et d'enregistrer les réglages de découpe (profondeur de la lame, force exercée sur la lame, nombre de passages de la lame, vitesse de découpe).

Il est également possible de modifier les réglages de matériaux en cliquant sur le bouton « Enregistrer ».

#### **3.3 Sélectionner les ordres de travail**

Pour modifier les types et ordre de travail, cliquer sur « Ligne » dans le champ « Action par : ».

Pour chaque couleur de trait, on peut :

- Activer ou désactiver le travail ;
- Choisir l'outil ;
- Choisir le matériau (réglages) ;
- Sélectionner l'action : découper, entailler, croquis (dessiner avec un stylo) ou pointillés.

#### **3.4 Découper des petites formes précises : traits horizontaux puis verticaux**

Pour réaliser des travaux assez fins, une solution consiste à séparer les travaux de découpe horizontaux et verticaux.

Dans la conception, on attribue des couleurs différences aux traits de découpe.

Les couleurs de traits peuvent être définis dans le logiciel de conception du fichier « DXF ».

Lors de la phase de réglages, il faut sélectionner le mode « Action par ligne » et donner un ordre de découpe en fonction des différentes couleurs de traits.

# **4 Maintenance**

## **4.1 Nettoyer la plaque martyre adhésive**

Pour nettoyer la plaque te retirer les morceaux de papier ou de plastiques, on peut utiliser une règle en plastique dur ou une ancienne carte de crédit, une carte de fidélité, un racloir à vitre de voiture,…

#### **4.2 Régénérer la plaque martyre**

Il est possible de régénérer la plaque martyre en la ré-encollant :

- 1. Bien nettoyer la plaque de transport : enlever la poussière et les morceaux de matériaux ;
- 2. Rincer à l'eau tiède ;
- 3. Sécher la feuille de transport avec de l'essuie-tout ;
- 4. Retirer la colle présente sur la plaque à l'aide d'antiadhésif utilisé pour nettoyer les sparadraps / pansements (produit disponible en pharmacie) : imbiber un chiffon d'antiadhésif ou de dissolvant et frotter la surface collante de la feuille de transport à l'aide d'une raclette (une carte de crédit usagée ou une carte de fidélité, ou ...) ;
- 5. Rincer de nouveau le tapis de transport à l'eau tiède savonneuse pour dégraisser la plaque ;
- 6. Protéger les bords de la plaque à l'aide de ruban de masquage de peintre ;
- 7. Appliquer, par courtes pressions en croisant les passages, une couche de colle repositionnable en bombe ;
- 8. Laisser sécher 5 minutes ;
- 9. Nettoyer la buse de la bombe de colle repositionnable pour éviter qu'elle ne se bouche en retournant la tête en bas et en vaporisant jusqu'à ce qu'aucune goutte de colle ne sorte ;
- 10. Retirer le ruban de masquage.